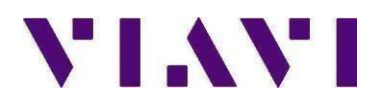

## **ONX-580, ONX-580A, ONX-580P**

# **Version 10.10.10 USB Upgrade**

#### **Overview**

The following document describes the steps required to upgrade an ONX-580 Communications Analyzer to firmware version 10.10.10. Please read the following procedure before beginning the upgrade process. Failure to follow any steps correctly will most likely result in a failed upgrade.

#### **Prerequisites**

1) ONX-580 Mainframe connected to an AC power source.

2) USB thumb drive, 1G or larger (formatted for FAT or FAT32, with partition table)

3) Windows PC with Internet Explorer (IE) v8 or higher.

#### **Instructions for upgrading ONX-580, ONX-580A, ONX580P Firmware to version 10.10.10:**

**Use Internet Explorer and go to our ftp server.** Using a PC having access to the Internet, Right

Click on the Windows icon **and select Open Windows Explorer.** For windows 10 select File Explorer. **Note: Google Chrome and Firefox browsers will not be able to access the ftp site. Internet Explorer (IE) 11 is the last major version of Internet Explorer. Starting June 15, 2022, the Internet Explorer 11 desktop application will no longer be supported on certain versions of Windows 10\*** 

1. In the address bar type in the following ftp address*[:](ftp://157.234.254.215/)* **[ftp://temp:temp@157.234.214.5](ftp://temp:temp@157.234.214.5/)[9](ftp://157.234.254.215/)**

2. The ftp site should appear with a display of folder icons. If the display shows a list of dates, times, and directories, STOP before proceeding as you will need to configure the view of this site to display folder icons by performing the following steps:

- a. From Internet Explorer click on **Tools** and then click on **Internet Options**.
- b. On the Internet Options pop up box, click on the **Advanced** tab.

c. In the **Browsing** section, ensure there is a check mark in the box next to **Enable FTP folder view (outside of Internet Explorer)**. If the box is unchecked, place a check mark in the box and then click on **Apply** and then re-launch your Internet Explorer to the ftp address.

d. If you are using **IE7** or **IE8**, on the right side of the screen click **PAGE**. If you are using **IE9** & **IE10**, click **ALT** then select **VIEW**.

#### **CAUTION: In the following step DO NOT click on the Inbound Folder icon**.

- e. In the drop down box, click on **Open FTP Site In Windows Explorer**.
- f. This will bring up a 2nd window with an **INBOUND** folder icon.

g. Perform a right click in the middle of the window. Do not click on the Inbound folder icon.

h. In the pop up box that appears click on **LOGIN AS:** and enter **temp** (lowercase) for both User Name and Password. i. Click on **LOG ON**.

j. You should now be at the ftp site with a view of folder icons.

Locate the folder called **ONX** and double click into this folder.

- 3. Select the **ONX580.oxu** file by pressing Ctrl + A
- 4. Copy the **ONX580.oxu** file by pressing Ctrl + C.
- 5. Insert the USB drive into your PC.
- 6. Navigate to My Computer and double click into the USB thumb drive.

#### **CAUTION: The upgrade file will NOT be recognized by the ONX-580 if it is copied into a folder on the USB thumb drive. Copy the upgrade file to the "root" directory of the USB thumb drive.**

7. Paste the **ONX580.oxu** file to the "root" of the USB thumb drive by pressing Ctrl + V.

8. Safely remove USB thumb drive from the PC. Use of the Windows "Eject" command is highly recommended.

#### **CAUTION: Ensure that the ONX-580 is plugged into the AC adaptor and that the adaptor is plugged into a working 110V AC outlet.**

9. With the ONX-580 powered off, Insert USB stick into either port 1 or port 2 on the right side of the ONX-580

- 10. Power on the ONX-580 and then press the **Home** navigation button.
- 11. Under the Systems tab, select **System Settings**.
- 12. Select the **USB Software Update** tab.
- 13. Select the **USB Update Path** tab.
- 14. In the pop up box select the version of code **ONX580.10.10.10.oxu**.
- 15. Select the **Force Software Update** so that it is checked.
- 16. Press the **Update** button soft key.

DO NOT interrupt ONX-580 during the approximate 10 -15 minute upgrade process. The ONX-580 will automatically power down when upgrade is complete.

### **USB Upgrade Verification**

- 1. Power the ONX-580 on.
- 2. Under the Systems tab, select **System Settings**.
- 3. Select the **Hardware & Software Revisions** tab.
- 4. At top of **sc**reen verify **SW Bundle ONX580.10.10.10**.

Updated November 11, 2022

Viavi Solutions TAC (8am – 6pm EST/EDT M-F) 844-468-4284 option 1-1-1